ホームページへの Google カスタムエンジンの設定

下記のような検索エンジンを設定します.

Google™カスタム検索

1. Google へログイン

(アカウントがない場合は,まず作成する)

2. カスタムエンジンをアクセス(IE 以外のブラウザで行ってください)

https://cse.google.co.jp/cse/all

3. 検索エンジンの作成

下記の画面で「Add」をクリック

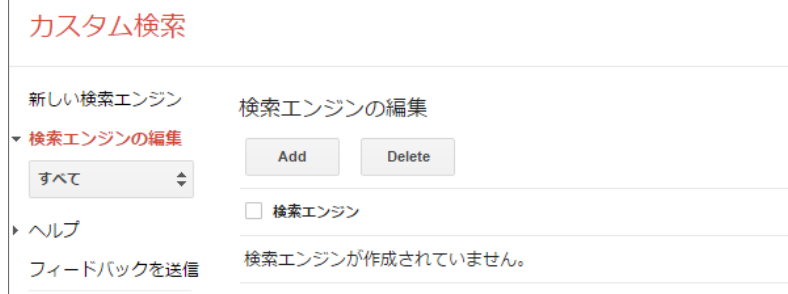

4. 対象サイトの指定

「検索するサイト」に対象とするサイトを入力,一件入れると次の入力欄が表示される.

 $\overline{Q}$ 

「言語」は日本語.「検索エンジン名」は適当に.

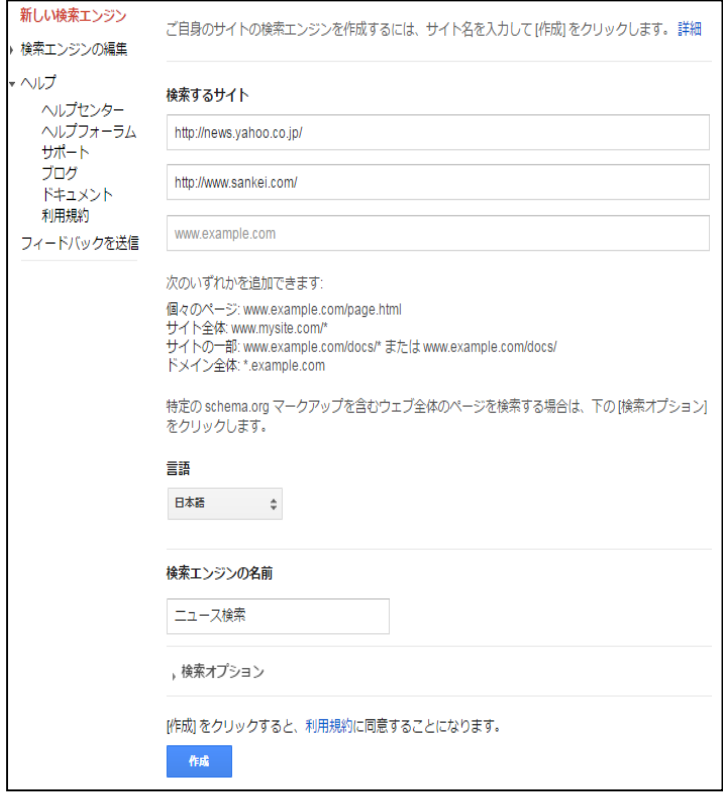

5. 「作成」をクリックすると次の画面となる.

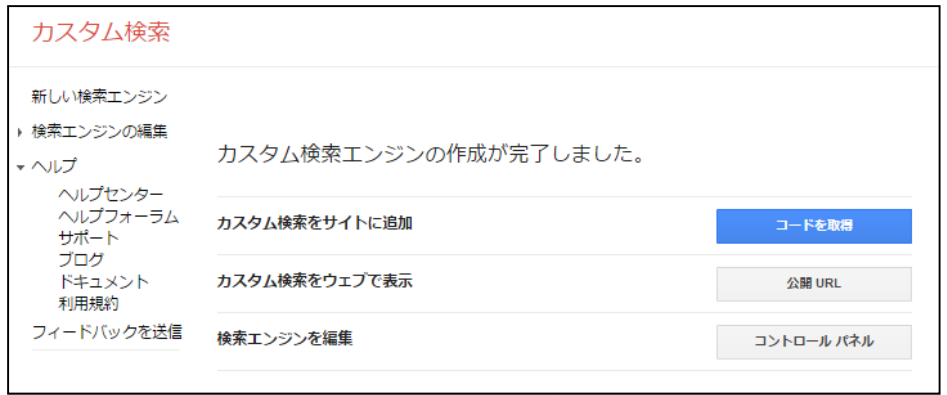

ここで「コードを取得」をクリックすると下記のような「HTML」が表示されるのでこれを自分の HP に貼り付ける.

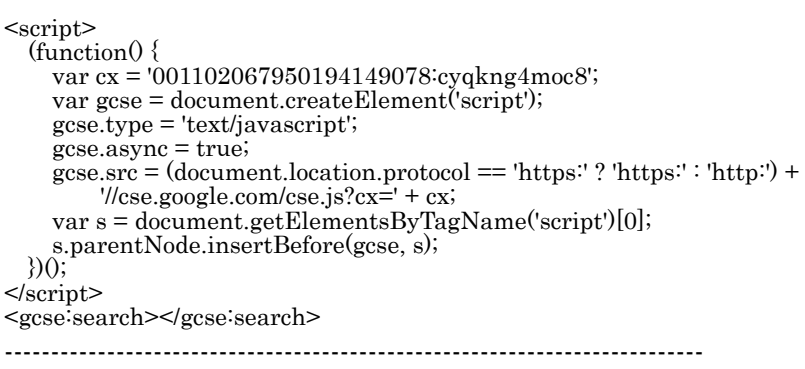

---------------------------------------------------------------------------

6. 「schema.org タイプを使用しているページを制限する」ことが可能のようですが,調べきっていま せん.下記の URL に説明が載っています.

https://support.google.com/customsearch/answer/4544182?hl=ja

7. Jimdo を利用した HP の場合のカスタム検索については下記の HRL にも記載されています.この場 合自分の HP の検索となってしますが,自分でも他人の HP でも同じです.

http://jp-m.jimdo.com/jimdo-tips/google-%E3%82%AB%E3%82%B9%E3%82%BF%E3%83%A0%E6% A4%9C%E7%B4%A2/

8. 一つのページに複数個のカスタム検索の設定

 一つの HP に複数個のカスタム検索を設定すると,3.のカスタム検索で並んですいるエンジン前のもの が有効になります.

以上